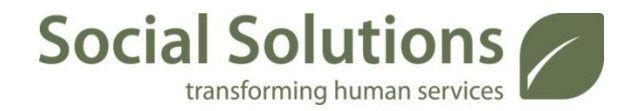

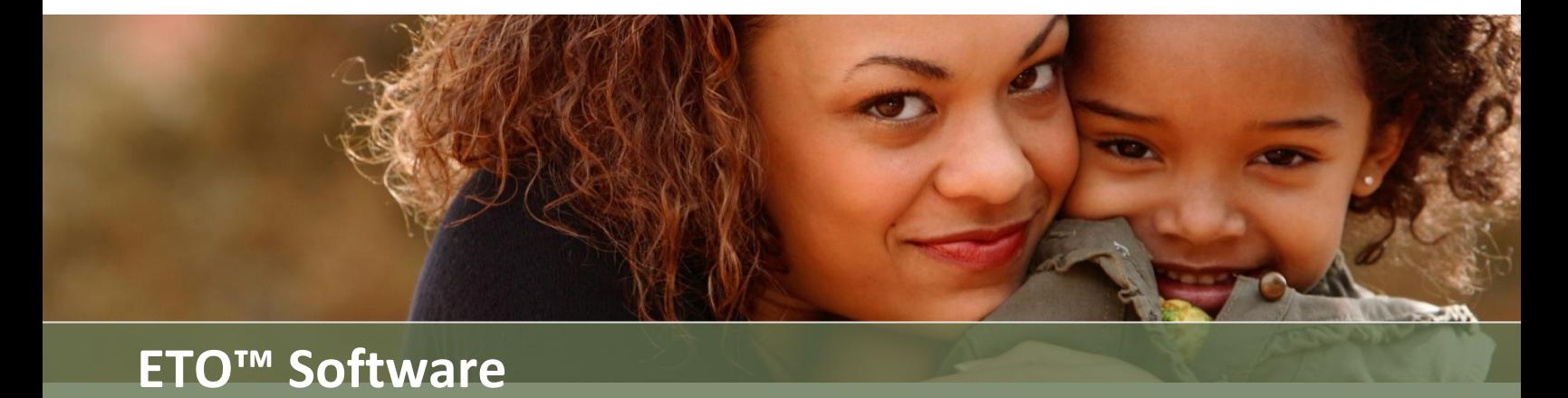

# **DCROP – ETO Data Migration Guide**<sub>V1</sub>

# **Contents**

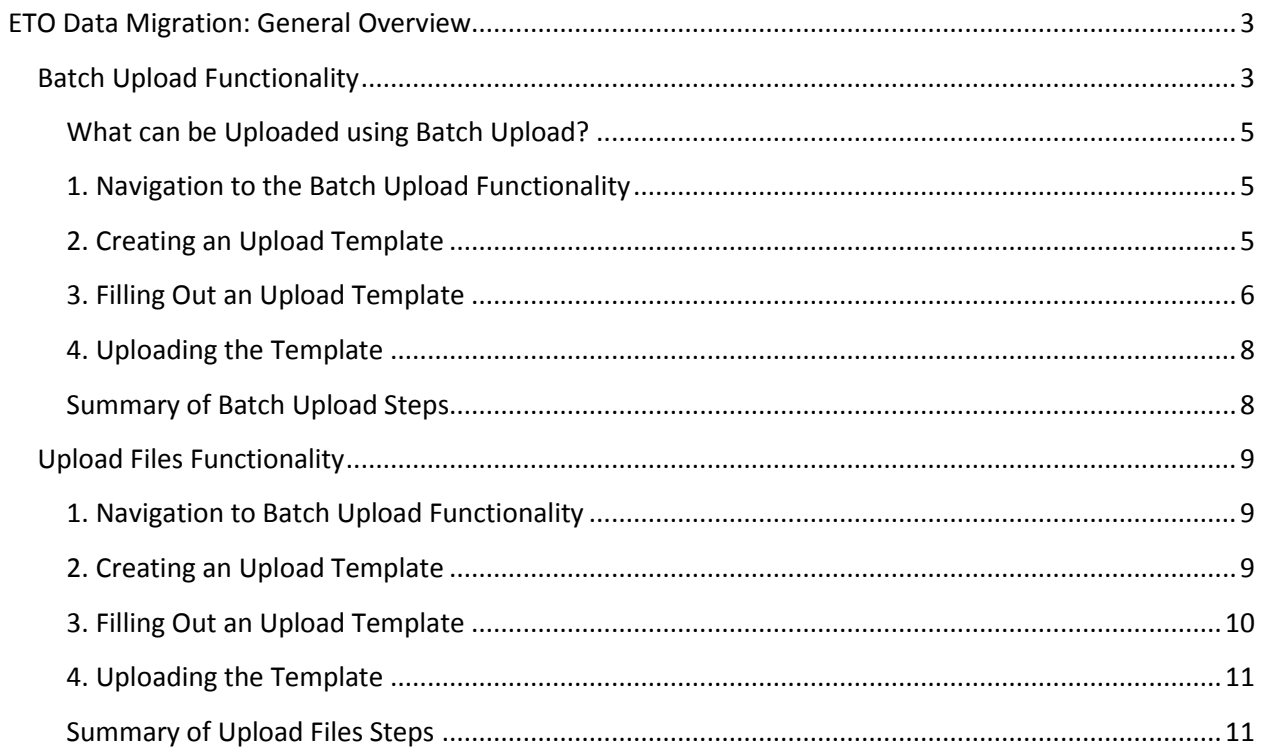

# <span id="page-2-0"></span>**ETO Data Migration: General Overview**

The ETO Impact product has built-in functionality to support the uploading of various types of information without the need for custom programming. This functionality can be used to upload external data from a historical database (or current database if you are required to use more than one software product) into ETO Software®.

While not all data types are able to be uploaded, a majority of the most commonly used data types include, participant demographics, participant assessments, participant efforts, and entity (service provider) records. Participant demographic uploads are particularly useful to avoid the manual data entry process of establishing "client" records in ETO. In instances where ETO's built-in functionality will not support the upload of a particular type of data, Social Solutions Product Development Team may be contracted to develop a customized solution. Examples of data that are not supported through the batch upload process include surveys, and general efforts.

When uploading data into ETO, the use of a data upload "template" is required. These templates allow you to organize your data in a manner that matches the ETO configuration. Specific templates are used for each of the different types of data to be uploaded (e.g. demographics, efforts, assessments).

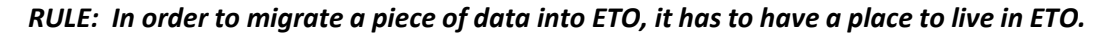

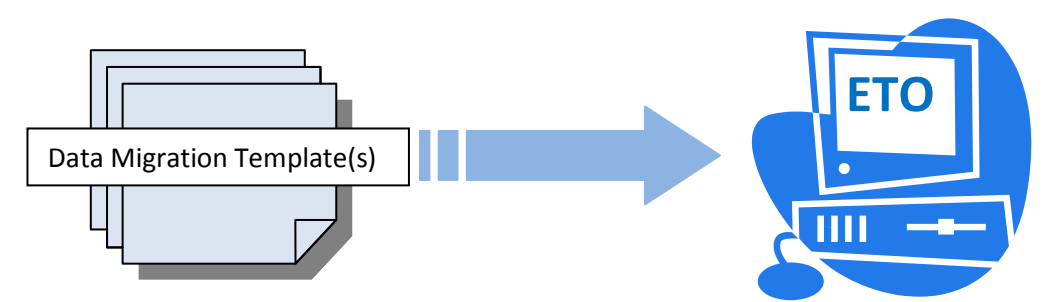

In ETO, there are two different features that can be used to upload information through the use of templates. These include "Batch Upload" functionality and "Upload Files" functionality. While these two features are similar in the way each requires the use of an upload template, they differ slightly based on the types of data each feature supports.

# <span id="page-2-1"></span>**Batch Upload Functionality**

By default, an individual with the user role of Site Administrator has the ability to access the batch upload feature buttons in ETO.

It is strongly recommended that you attend training on this feature prior to performing your own upload. Social Solutions provides a [free recorded training on how to perform batch uploads.](http://dokuwiki.etosoftware.com/trainingvideos/Batch%20Upload/player.html) The Customer Support team also offers ETO Administrator 1:1 Advanced Support to provide assistance with Batch Upload. Please start by viewing the recorded training (found via the link below), and if you have questions, contact Jennie Seigler/George Schott for assistance.

As part of the Data Collection, Reporting and Outcomes Project (DRCOP) Project, SSI Technical Services Associates will be available to assist in the actual uploading of data from upload templates into you ETO site/program.

ETO Recorded Batch Upload Session: https://sites.google.com/site/etosoftwarehelpmanual/free-webbased-trainings/configuring-eto

#### <span id="page-4-0"></span>**What can be Uploaded using Batch Upload?**

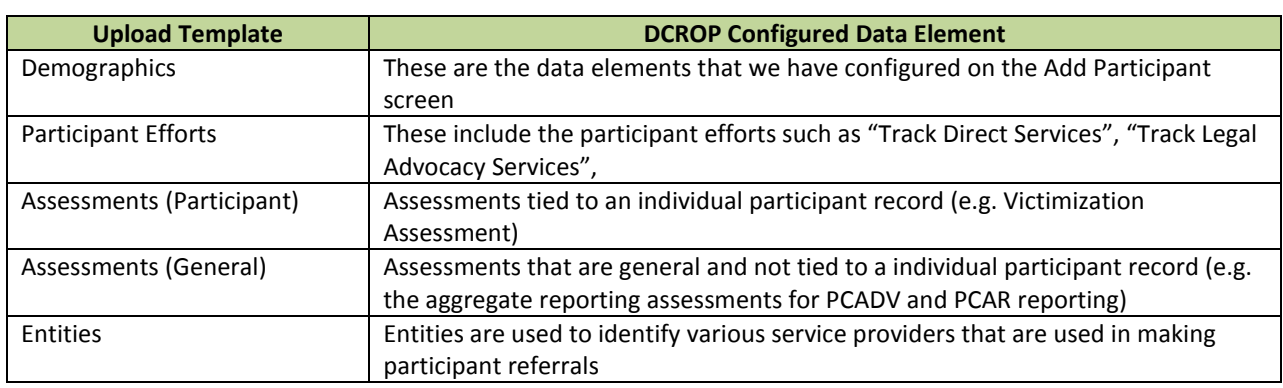

For the DCROP Project, the types of data that can be uploaded using Batch Upload Templates include:

#### <span id="page-4-1"></span>**1. Navigation to the Batch Upload Functionality**

As someone logged in at the Site Administrator level, the Batch Upload feature can be accessed through:

#### **Drogram Ad Site Administration** Configure Surveys Add New Staff Admin Dashboard (NEW!) Manage Repository (NEW!) Pull From Repository (NEW!) Manage Apps (NEW) Add Existing Attributes Add Existing CxDemo **Batch Upload** HMIS Batch Upload  $\rightarrow$  10  $\pm$

#### **Sidebar Navigation > Site Administration (blue box) > Batch Upload (red box)**

#### <span id="page-4-2"></span>**2. Creating an Upload Template**

Once "Batch Upload" is selected, the user will then be able to select the type of upload template that they would like to create (red box). Once selected, by selecting the Continue button (blue box) and the

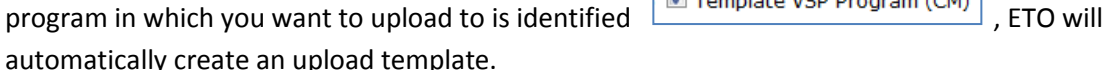

automatically create an upload template.

5

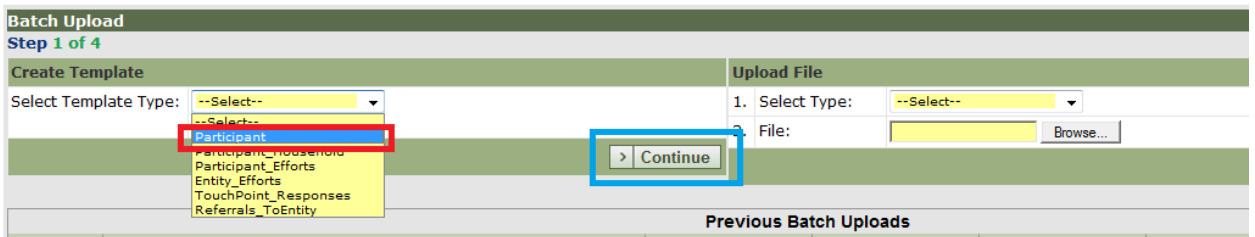

Once the Upload Template is generated, the user can then save it to their computer as an Excel file. Note that in the below example Participant Batch Upload Template, the column headings in the template are the same as the field labels on the Add Participant screen.

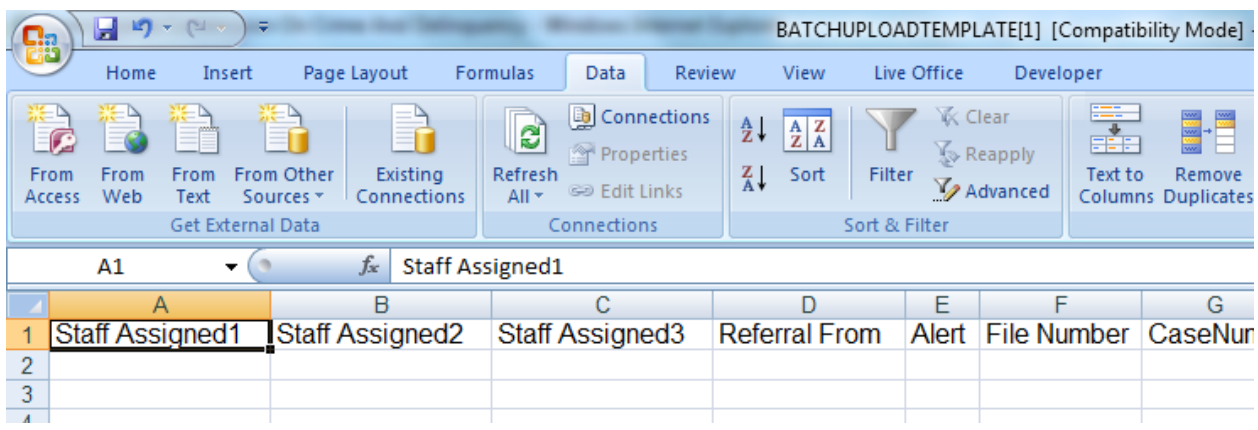

## <span id="page-5-0"></span>**3. Filling Out an Upload Template**

The Upload Template is used to upload participant information. Given this, each line in the template resembles one record. In the above Participant template example, each line would be used to upload a single participant record.

Depending on the source of your data, there may be different methods that will need to be used to get your data into the ETO batch upload template.

- *Hard copy files*: for this type of data source, data will need to be manually entered into either ETO directly or the upload template
- *Excel spreadsheets*: in most cases, you can "cut-and-paste" data from the Excel spreadsheet into the ETO template
- *Other databases*: for some databases, you should be able to generate reports containing the data needed to populate the ETO templates. If reports are not necessary, queries may need to be written to pull the data into a format that can be used to populate the ETO templates. In some instances, SSI will be able to lend some assistance in how to pull data from existing systems. However, you will probably be the most knowledgeable resource in understanding your existing systems.

Regardless of the type of data source, as the upload template is completed, it is highly recommended that the information included in it matches what has been configured in ETO. This is typically what we refer to as a "data mapping" exercise. The purpose of this exercise is to ensure that the data you have targeted for upload ends up in the right place and in the correct format in ETO.

For instance, for the Gender field in ETO, we have as possible options "Male" or "Female". These same values should be used in the spreadsheet rather than "1" or "2". Also, for those ETO fields that have a dropdown box comprised of multiple values to choose from, make sure that the values used in the template correctly "map" to something that has been configured in ETO (e.g. Primary County).

An effective way to make sure the data is correct is to "scrub" it once it has been placed in the upload template. Remember that the upload template is nothing more than an Excel spreadsheet. Because of this, it is easy to filter and sort the information contained in the template columns to easily audit/make corrections.

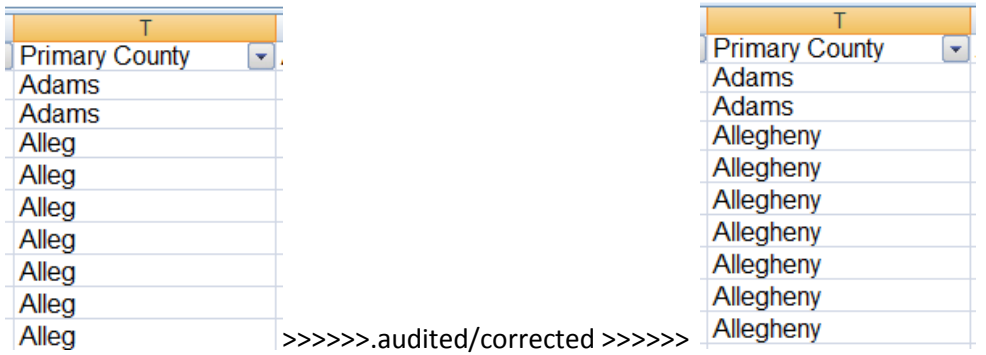

Once the upload template has been filled out, email it to George Schott (SSI). Prior to sending the file, remember to password protect it.

#### **TIPS FOR ALL UPLOADS:**

- Apostrophes cannot be uploaded (if any apostrophes are contained in the file use find/replace to substitute apostrophes with blank spaces).
- Characters (apostrophes, ampersands, etc) used in names of programs and sites is not recommended.
- There is a limit of approximately 7,000 cells of data per upload. For example, a file may contain 35 columns (demographic elements, attributes, assessment elements, etc) and 200 rows (participants, entities, etc) or any combination that results in 7,000 or fewer cells. If the upload is performed late in the evening, it's possible that this capacity can be doubled. It's recommended that spreadsheets that contain more 7000 cells be divided.

#### <span id="page-7-0"></span>**4. Uploading the Template**

Once the template has been filled out, and the contents have been double-checked for accuracy, you will be able to submit it to the SSI Technical Services Associate who will then follow the step include in the Batch Upload Manual (embedded below).

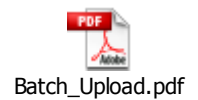

If you are not able to open the above file, you can also access it from within ETO on the Batch Upload screen. To get to this screen: Sidebar Navigation > Site Administration > Batch Upload.

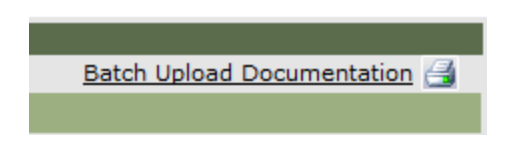

#### <span id="page-7-1"></span>**Summary of Batch Upload Steps**

The below table summarizes the general steps to be taken when using the Batch Upload functionality.

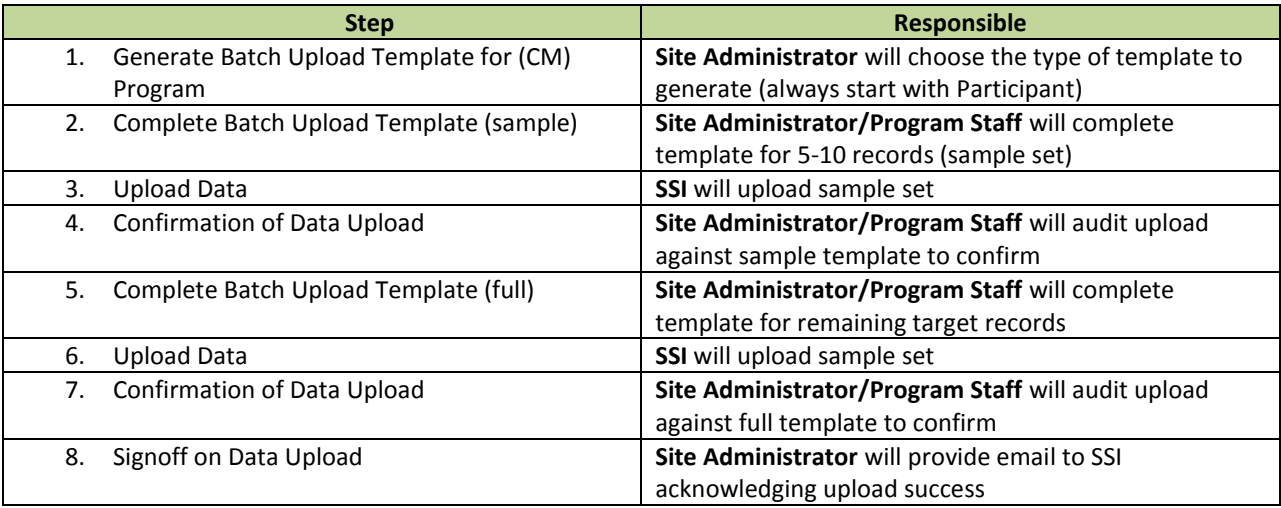

# <span id="page-8-0"></span>**Upload Files Functionality**

By default, an individual with the user role of Site Administrator has the ability to access the Upload Files feature button is ETO.

This feature is very similar to the Batch Upload feature in that it users rely on templates to organize their data prior to match the existing ETO configuration. This feature does not offer the ability to automatically create an upload template.

For the DCROP Project, this feature will be primarily used to upload Participant Assessments.

#### <span id="page-8-1"></span>**1. Navigation to Batch Upload Functionality**

As someone logged in at the Site Administrator level, the Batch Upload feature can be accessed through:

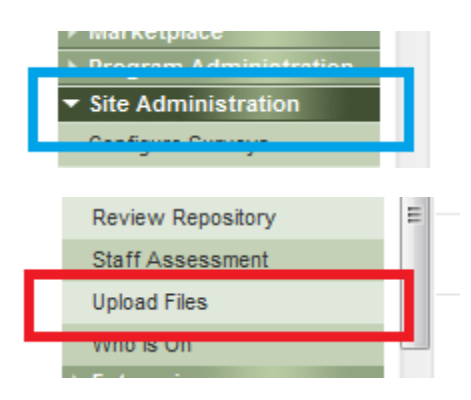

#### **Sidebar Navigation > Site Administration (blue box) > Upload Files (red box)**

#### <span id="page-8-2"></span>**2. Creating an Upload Template**

Once "Upload Files" is selected, the user will then be able to select the type of upload that they would like to complete. This is done by clicking on the name of the actual upload (e.g. Participant Assessment).

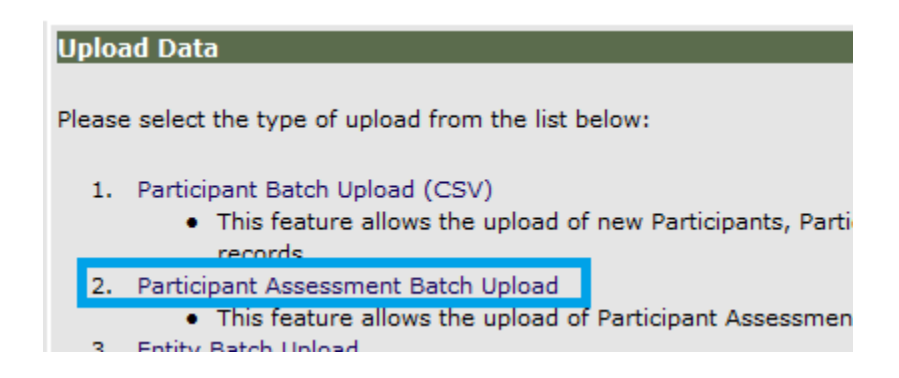

**Note:** with this feature, the Upload Template will need to be manually created. Once the type of upload is selected, you can access a "sample" template file to pattern your upload template from.

Similar to the above Batch Upload Process, the Upload Files Template (ex. Participant Assessment), utilizes field names used in the actual assessment as column headings.

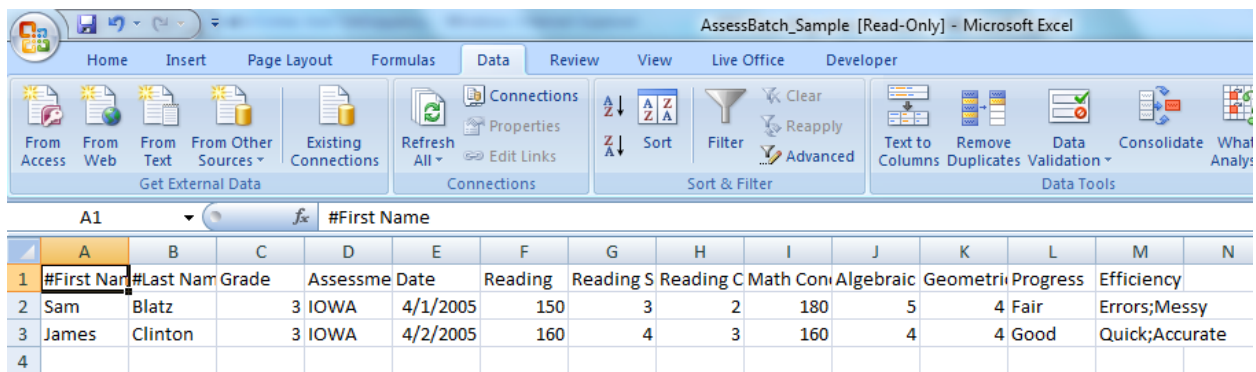

**Note**: For those assessments created as part of the DCROP, SSI will assist you in the creation of Upload Templates. You will need to populate them with the data you would like to upload.

#### <span id="page-9-0"></span>**3. Filling Out an Upload Template**

By default, the software uses Demographic Check Settings to match Participants in the file to Participants in the system. It also uses Assessment Name AND Assessment Date AND Assessment Identifier (if used) selected above - optional). The reason for this "check" is to make sure the data being uploaded is connected to the correct participant record in ETO.

Because of this, it is important that you review your sites duplicate check settings when you are creating and completing the upload template. In most cases, your site's Duplicate Check Settings have been set to look for exact matches on a given participant's First and Last Names.

#### **Note:**

- To insert new Assessment responses, leave the "Batch Upload Action" column blank or enter "Insert". If you wish to update existing Assessments, enter "Update".
- Assessment should be defined within the ETO Software with elements matching to spreadsheet columns.
- The **«Assessment Name»** is a required column.
- Client Demographics set for 'Duplicate Check' are required columns also and should be preceded with **#**. If none of the demographics set for 'Duplicate Check' the **«#First Name»**, **«#Last Name»**, and **«#SSN»** are required. Again, in most cases your site has been configured to look at First and Last Names. SSN will not be used.
- Order of columns is irrelevant
- Assessment Non-Exclusive Choice Element Responses should be entered as ';' separated list

Once the upload template is completed, you should save it as a Comma-Separated-Values (\*.csv) File

As with the Batch Upload Process, each line in the template resembles one record. In the above Participant Assessment template sample, each line would be used to upload a single participant assessment. It's also important that the data contained in the template matches what has been configured in the actual assessment (e.g. drop down choices, formatted fields like date fields, etc.).

#### *RULE: Before uploading a Participant Assessment, the Participant records must exist in the system (or there is no place to attach the assessment record to)*

Once the upload template has been filled out, email it to George Schott (SSI). Prior to sending the CSV file, remember to password protect it.

#### **TIPS FOR ALL UPLOADS:**

- Apostrophes cannot be uploaded (if any apostrophes are contained in the file use find/replace to substitute apostrophes with blank spaces).
- Characters (apostrophes, ampersands, etc) used in names of programs and sites is not recommended.
- There is a limit of approximately 7,000 cells of data per upload. For example, a file may contain 35 columns (demographic elements, attributes, assessment elements, etc) and 200 rows (participants, entities, etc) or any combination that results in 7,000 or fewer cells. If the upload is performed late in the evening, it's possible that this capacity can be doubled. It's recommended that spreadsheets that contain more 7000 cells be divided.

## <span id="page-10-0"></span>**4. Uploading the Template**

Once the template has been filled out, and the contents have been double-checked for accuracy, you will be able to submit it to SSI, where a Technical Services Associate will upload the data into your site.

## <span id="page-10-1"></span>**Summary of Upload Files Steps**

The below table summarizes the general steps to be taken when using the Batch Upload functionality.

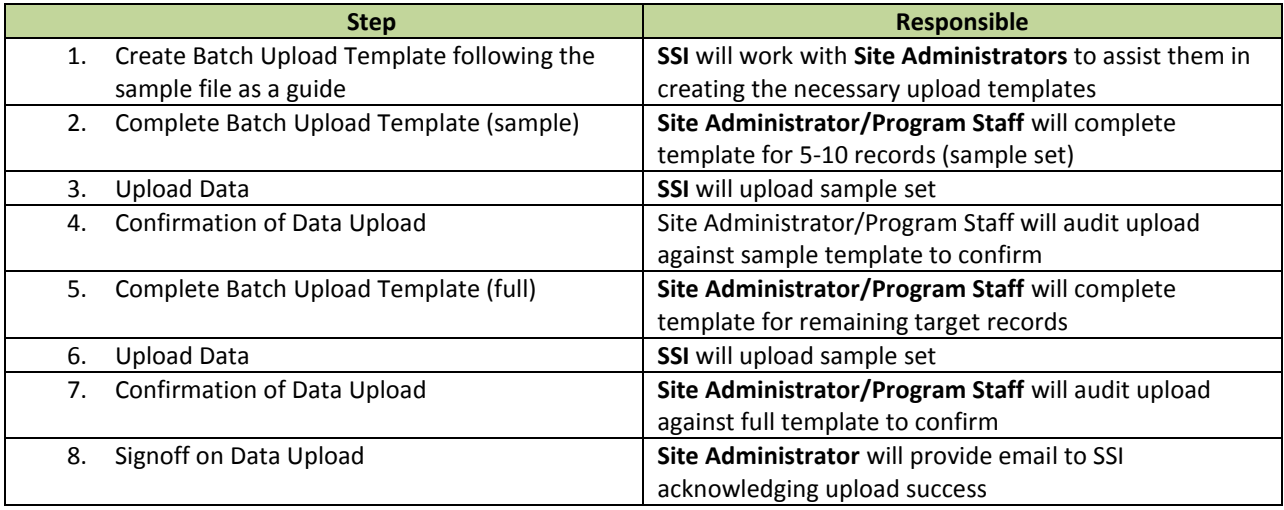